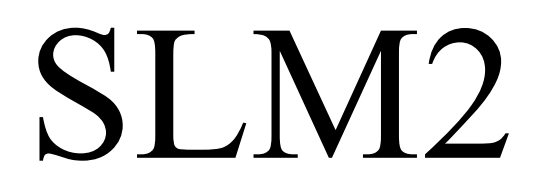

# Manual

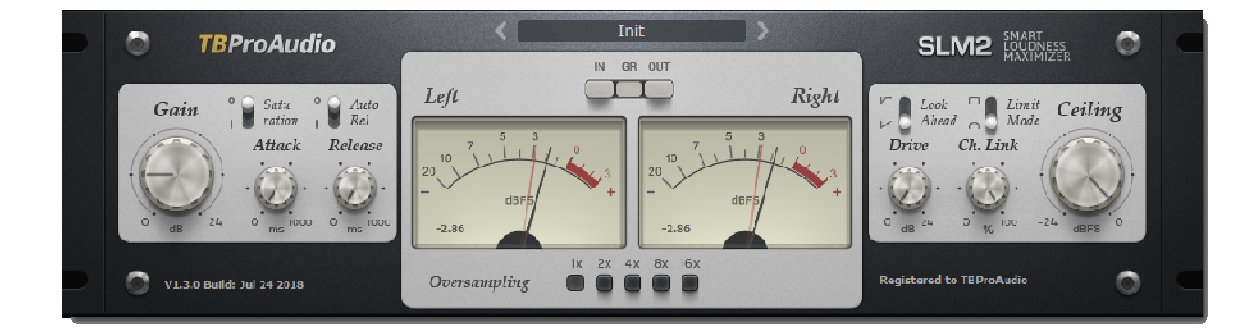

# TBProAudio 2018

# **1 Introduction**

Welcome to **SLM2**, a smart stereo loudness maximizer including "analog spice" and 16x over-sampling.

The goal of the design was to maximize the loudness of the audio signal while maintaining transparency.

# **2 Features**

**SLM2** offers following features:

- highly transparent brick-wall-limiter
- saturation of input signal
- fully control of attack and release
- switchable look ahead
- switchable saturation
- 2 limiter modes
- additional drive/clip stage
- stereo link
- $\bullet$  over-sampling, up to 16x
- easy to use GUI
- preset manager
- large and accurate live meters
- supports all sample rates

Note: This plugin adds latency to the audio path, which is usually compensated by the DAW (PDC).

# **3 Design**

**SLM2** lets you reach the maximum possible volume with minimal sound degradation.

The **SLM2** DSP analyses every sample of the incoming stereo signal within a defined time frame and calculates the optimal volume increase. This guarantees maximum possible transparency.

The overall loudness can be further increased by the following, optional clipper stage. Signal aliasing can be reduced by enabling over-sampling.

**SLM2** is used in all limiting situation like track/bus and master limiting.

# **4 Minimum System Requirements**

- Windows XP SP3 or newer
- $\bullet$  Mac OS X 10.5 or newer
- Win: 32/64 Bit VST, 32/64 Bit VST3, 32 Bit RTAS, 32/64 Bit AAX
- OS X: 32/64 Bit VST, 32/64 Bit VST3, 32/64 Bit AU, 32 Bit RTAS, 32/64 Bit AAX
- tested with: Cockos Reaper, Steinberg Cubase/Nuendo/Wavelab 6/7/8/9, PT10/12/2018, FL Studio 12.x, Studio One

# **5 Plugin Controls**

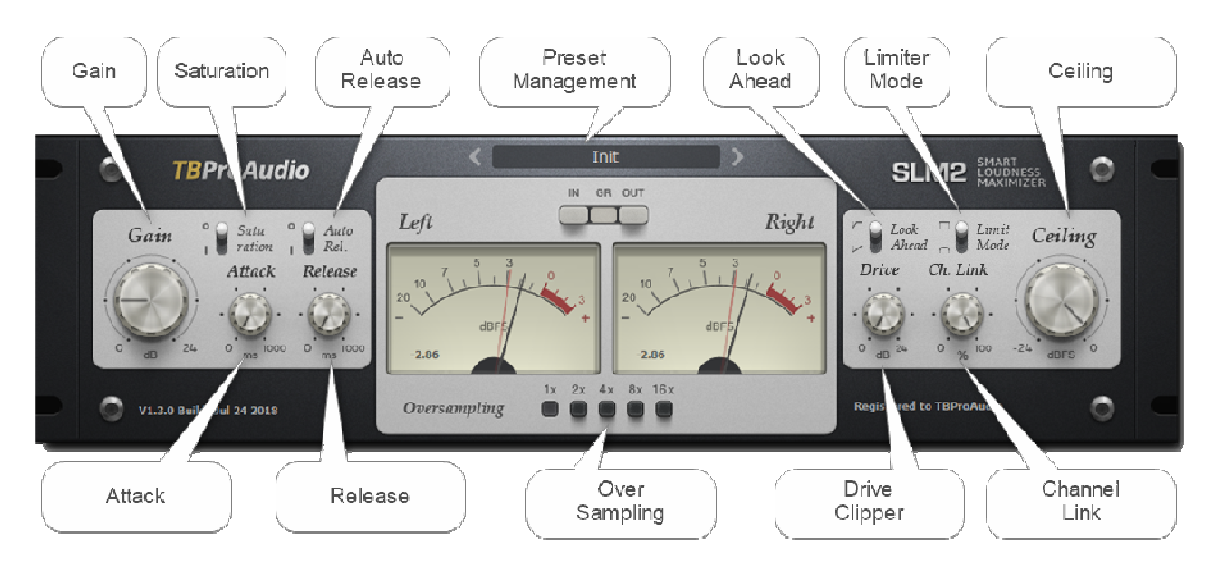

## *5.1 Preset Management*

Preset menu loads and saves user presets. Presets stored to %localappdata%/SML2 (Windows) or /Users/xxx/Library/Application Support/SML2 (Mac OSX) are imported as user presets. Prev and next button step trough all presets. Preset menu lets you store default settings.

### *5.2 Gain*

"Gain" controls the input stage of the brick-wall limiter. Please to note that the input stage adds a small amount of saturation for "analog spice". 0 – 24dB, default 0dB.

### *5.3 Attack*

"Attack" controls how much of the transients are passed to the internal clipping stage. Higher values make the signal more clipping.

0 – 1000ms, default 0 ms.

### *5.4 Release*

Release time controls how fast the limiter recovers to the constant gain after a peak is detected. Depending on application different release times can be used. 0 - 1000 ms, default 0.0 ms.

### *5.5 Saturation*

Enables gain depended saturation.

#### *5.6 Auto Release*

"Auto Release" calculates constantly the release curve depending on the audio material.

# *5.7 Over-sampling*

Incoming signal could be over-sampled up to 16 times. As **SLM2** uses highest quality up/down-sampling algorithms for *low aliasing* operation significantly more CPU resources are used.

# *5.8 Look-Ahead*

"Look-Ahead" controls the length of the time window of the signal analysis. Longer time window ensures less sound degradation. Short/long, default short.

## *5.9 Limiter Mode*

"Norm" is the standard limiter mode, while "Smooth" enables extra anti-clipping function. Norm/smooth, default norm.

## *5.10 Drive Clipper*

**SLM2** has a second gain stage with a clipper. It can be used to increase loudness even further.  $0 - +24$  dB, default  $0.0$  dB

## *5.11 Channel Link*

If set to 100 % the gain reduction is calculated from highest peak of both stereo channels, set to 0 % both channels are processed fully independent. 0 - 100 %, default 100 %

### *5.12 Ceiling*

Ceiling sets the maximum level output signal can reach. -24 - 0 dBFS, default 0.0 dB

### *5.13 Meters*

Meters for input signal (L/R Input), output signal (L/R Output) and gain reduction (L/R GR).

# **6 Demo mode versus Registered mode**

In demo mode (without registering) the plugin mutes audio every 90 seconds for a short period. This could be circumvented by clicking on the "SLM2" logo within 90 seconds.

You can register at http://www.tb-software.com\tbproaudio.

# **7 Activation**

After purchasing the license key, unpack the key to a convenient place on your PC (e.g. desktop). Add the plug-in to any track, click on the "Demo: Click here to activate" text and select the key file. Remove the plug-in and add it again. The GUI shows now "Registered to your name".

# **8 Conclusion**

So finally if you have any questions or suggestions just let us know. And have fun with our tools.

Your team from TBProAudio :-)